# S Solution-Soft

## **Quick Start Guide – Time Machine for Solaris 9 Branded Zones**

### **The following is a quick guide for installing & configuring Time Machine to run inside Solaris 9 branded zones contained in a system running Solaris 10.**

**NOTE: This paper is specific to Time Machine for use Solaris 9 branded zone on Solaris 10 (Sparc platform). For those running on other platforms please refer to the Time Machine manual or contact Solution-Soft support at [support@solution-soft.com](mailto:support@solution-soft.com)**

## **System Configuration used in creating this paper:**

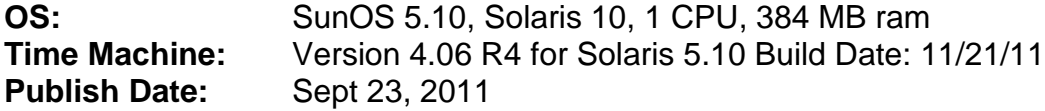

## **Contents**

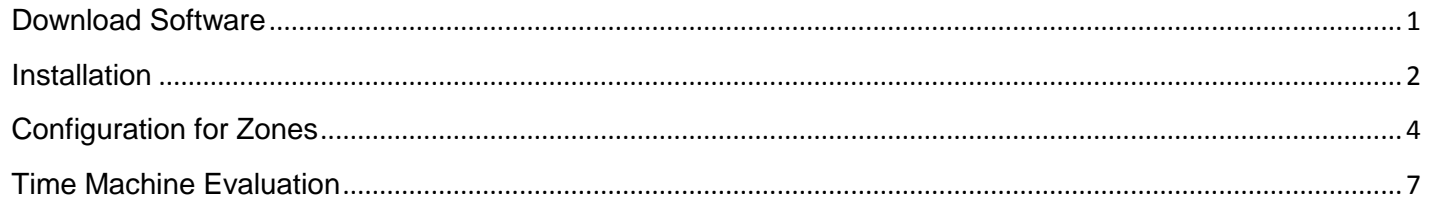

## <span id="page-0-0"></span>**Download Software**

#### **There are two methods for obtaining Time Machine installation binaries via FTP or from our website.**

#### **Method 1) FTP**

From a shell login, connect to the FTP site *ftp.solution-soft.com* and follow these steps:

- 1. ftp [ftp.solution-soft.com](ftp://ftp.solution-soft.com/)
- 2. User name: anonymous
- 3. passwd: use your e-mail address as the password
- 4. Enter "bin" for binary
- 5. cd /pub/tm/solaris/10 (for Solaris 10)
- 6. Get the release by typing "**mget \***"
- 7. type **bye** to exit

#### **Method 2) Download through HTTP via our website.**

- 1. Go to<http://www.solution-soft.com/download.shtml>
- 2. Fill out the relevant information & click the submit button
- 3. Traverse through the programs listed to find the latest Solaris release.

## <span id="page-1-0"></span>**Installation**

Using the downloaded file from Step 1 above, do the following in the Global Zone.

\*\*Note: The Solaris 10 Time Machine package (tm\_4.06R4\_solaris2\_10.tar.gz) includes both the Solaris 10 and Solaris 9 branded zone installation files.

a) Change USER to root

- b) Copy the release tar file to /tmp
- example: **# cp tm\_4.06R4\_solaris2\_10.tar.gz /tmp**

c) Change directory to /tmp. Unzip or Untar the file

You'll see these files after the untar:

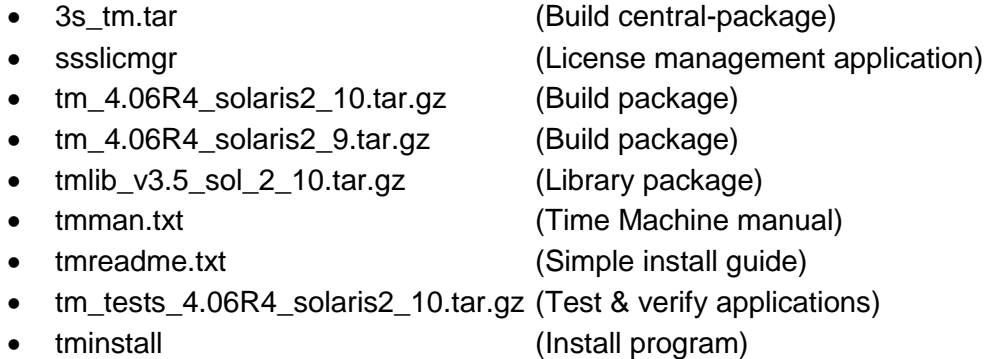

d) To install, please run **/etc/ssstm/tminstall** and Choose option 2 "**Install Time Machine package from disk**" and type '**y**' when ready.

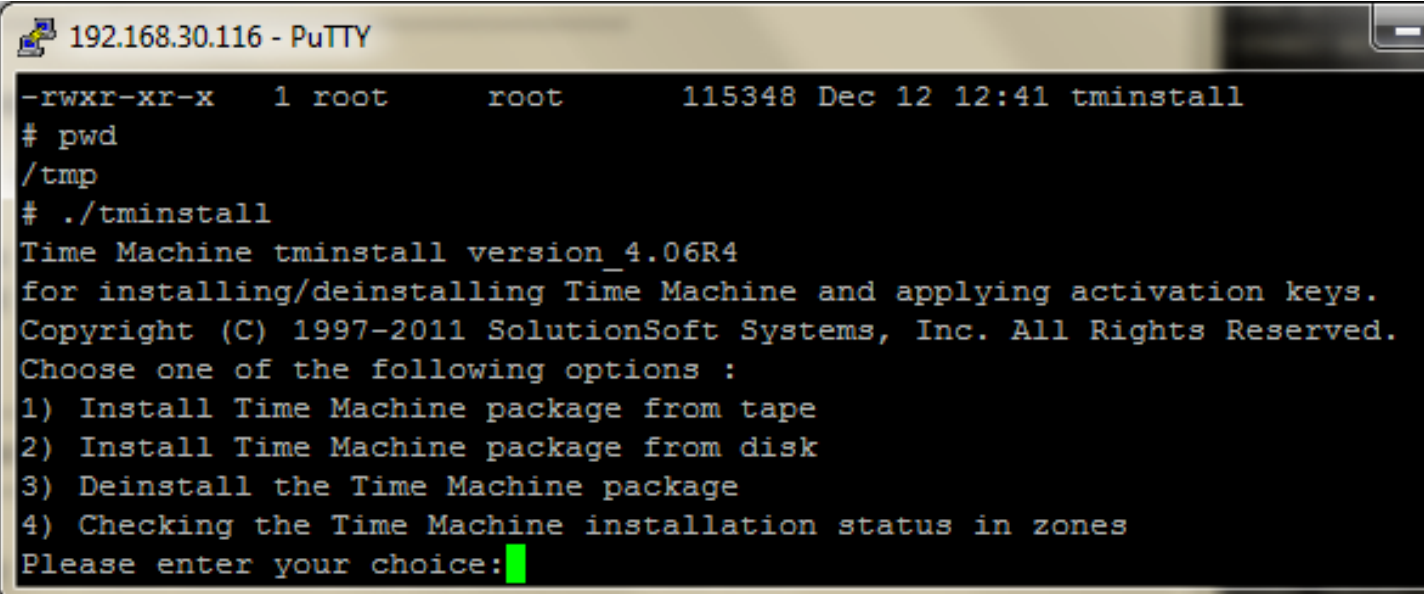

When the install is finished you will see the success message "Time Machine/Solaris installed successfully" along with some tips on moving forward, as shown below.

```
192.168.30.139 - PuTTY
x clk gettime, 7416 bytes, 15 tape blocks
x ftime test, 6604 bytes, 13 tape blocks
x gettimeofday test, 6248 bytes, 13 tape blocks
x lwp timed test, 14832 bytes, 29 tape blocks
x pthread timed, 8760 bytes, 18 tape blocks
x pthread timed1, 11012 bytes, 22 tape blocks
Copying driver to /usr/kernel/drv
Copying 64bit driver to /usr/kernel/drv ...
Copying config file ...
Linking start/stop scripts ...
Creating devlink.tab entry ...
Copying tmlib ...
Linking tmlib ...
Time Machine/Solaris installed successfully.
Please read tmreadme.txt about how to set environment variable.
Please run "ssslicmgr" to install the license.
If you do not have a license key, you need to contact SolutionSoft Systems, Inc.
at (408) 346-1414
After the license is activated correctly, to start Time Machine, run:
   % /etc/ssstm/ssstmd start
```
Note: If you do not use Time Machine in the global zone, skip steps e) and f).

e) If you need to use Time Machine in the global zone, a license for the global zone is needed. Please run **/tmp/ssslicmgr -k** and send the output to [support@Solution-Soft.com](mailto:support@Solution-Soft.com) to obtain a key.

Then run **/tmp/ssslicmgr** to apply the key once the key is provided.

\*\* Pages 5-6 have screenshots of this Licensing process

f) After the license is activated correctly, to start Time Machine run: **/etc/ssstm/ssstmd start**

## <span id="page-3-0"></span>**Configuration for Zones**

To enable Time Machine to work on any local zones perform the following steps for each zone:

a) Make sure you have completed steps a) through d) in the above "Installation" portion of this guide.

b) As root in the global zone, please run **/etc/ssstm/tmzoneinstall** and enter the zone name when asked. Then choose option #1 "Install Time Machine package for the zone".

This will install the Time Machine zone-aware binaries into the virtual machine local zone. This procedure works for both Solaris 10 native zones and Solaris 9 branded zones.

```
192.168.30.139 - PuTTY
  ./tmzoneinstall
Time Machine tmzoneinstall version 4.06R1
for installing/deinstalling Time Machine for a zone and applying activation keys.
Copyright (C) 1997-2011 SolutionSoft Systems, Inc. All Rights Reserved.
Please enter the name of the zone: new-zone1
Choose one of the following options :
1) Install Time Machine package for the zone
2) Deinstall the Time Machine package from the zone
Please enter your choice:1
To install Time Machine for zone: new-zone1.
fs /devices already exported. 1, error=0.
Linking driver ...
Copying tm tests ...
Linking start/stop scripts for zone new-zone1 ...
Time Machine/Solaris for the zone installed successfully.
After logging in the zone as root, please run:
    "ssslicmgr"
to install the license.
If you do not have a license key, please run (in zone):
    "ssslicmgr -k"
and forward the output to SolutionSoft Systems, Inc. for a license key.
You can call us at (408) 346-1414 for support.
After the license is activated correctly, please reboot the zone using:
    "zoneadm -z new-zone1 reboot"
```
c) Login to each zone and run **/etc/ssstm/ssslicmgr -k**

**Copy & Paste** the entire output as text and send it to [support@Solution-Soft.com](mailto:support@Solution-Soft.com) to obtain a key for the zone. (See Below Figure)

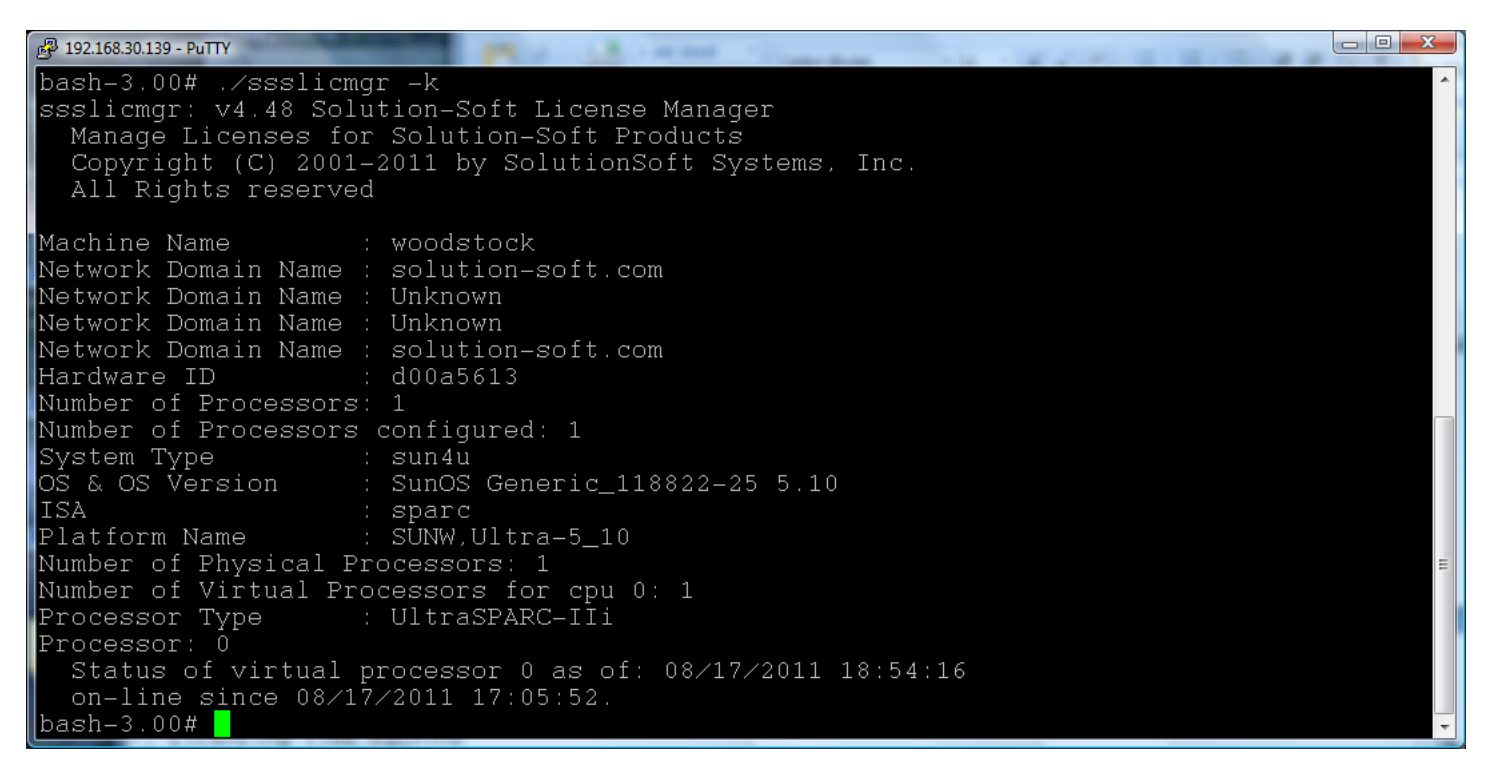

d) Once the key is provided, login to the zone as root and run **/etc/ssstm/ssslicmgr** to apply the key.

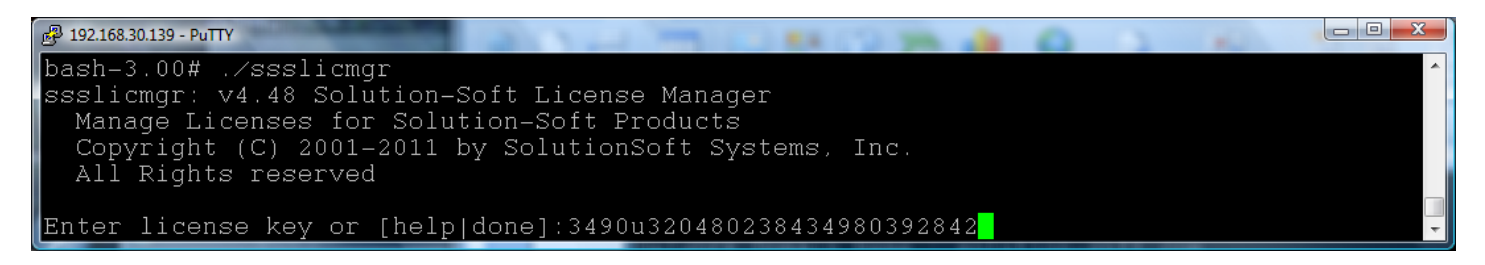

e) After applying the license key, you will be prompted to answer a few informational questions. Afterwards send the output text back to [support@Solution-Soft.com.](mailto:support@Solution-Soft.com) This will enable your system to be updated and/or recorded into our support system.

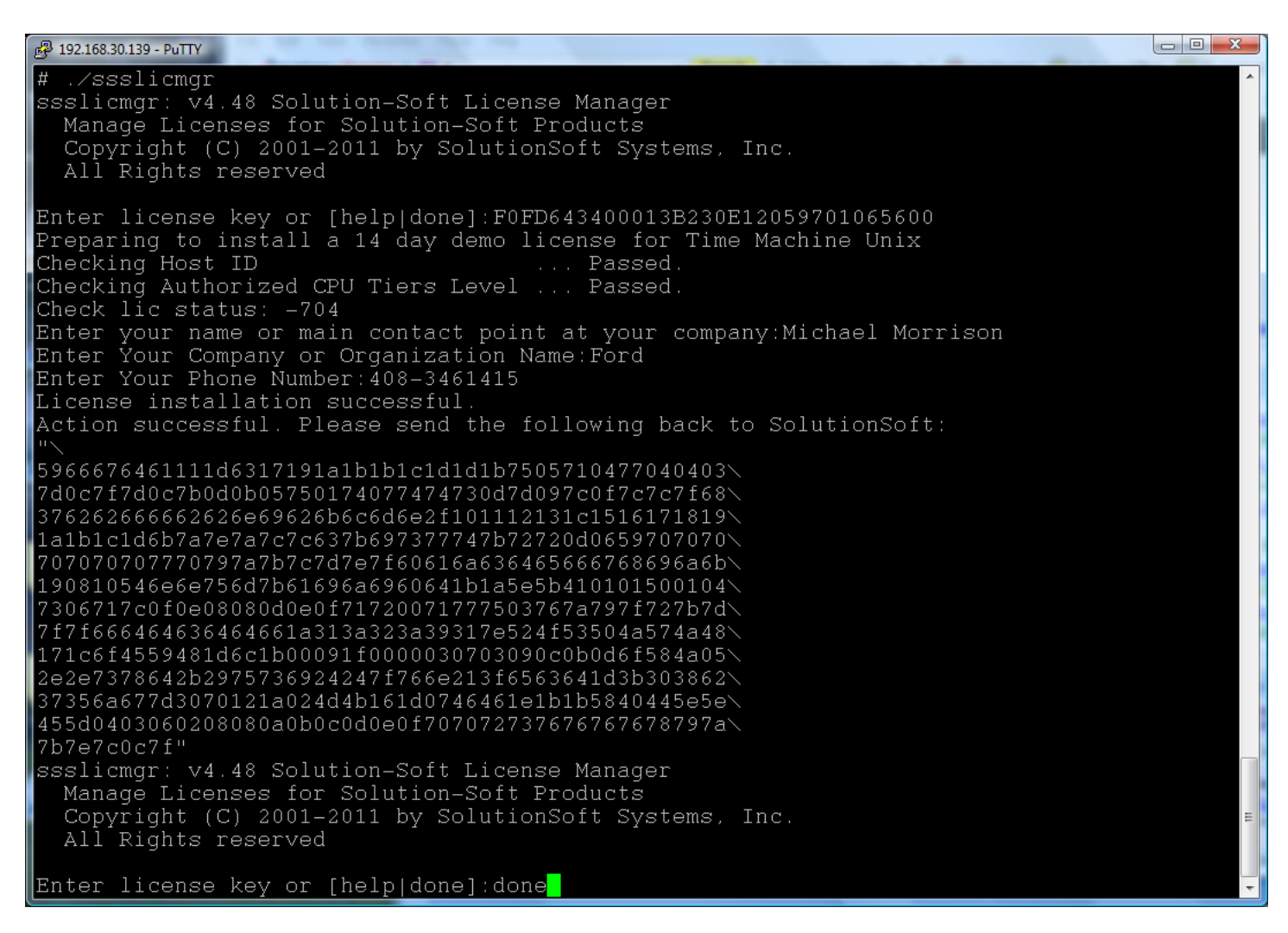

Note: You do not need a license for the Global Zone if you wish to solely run Time Machine on the sub/local zones.

After the installations for all the zones are finished and all the license keys are applied successfully, you need to reboot the zones for all the installed drivers to be in place and functioning.

f) To perform reboots, either login to each zone where you installed Time Machine and reboot it or simply run **"zoneadm –z [zone-name] reboot"** from the Global zone. After the zone selected comes back online you will be able to run Time Machine and begin testing your applications.

a) Checking the Time Machine installation status in zones, please run **/etc/ssstm/tminstall** and choose option 4: "**Checking the Time Machine installation status in zone**"

g) If you need to de-install Time Machine from the zones, please perform the following steps:

a. Login to the zone as root, run **"/etc/ssstm/ssstmd stop"** to detach Time Machine drivers from the system.

b. As root in the global zone, please run **/etc/ssstm/tmzoneinstall**

Enter the zone name when asked, and choose option 2 ""Deinstall the Time Machine package from the zone".

c. Answer confirmation questions (yes/no).

## <span id="page-6-0"></span>**Time Machine Evaluation**

At this point you should have successfully installed Time Machine onto the Global Zone and then applied the zone-aware binaries onto which ever local/branded zones you selected as well as installed a license for said machines. Now let's go through a simple test to verify Time Machine will provide a user with a virtual date on a local zone.

#### **1. Login to the local zone that has been licensed to run Time Machine.**

bash-3.00# **zlogin sun9b** [Connected to zone 'sun10b' pts/1] Last login: Wed Aug 17 19:17:27 on pts/1 Sun Microsystems Inc. SunOS 5.10 Generic January 2005

#### **2. Grant all users on this zone the ability to set their own virtual dates by running tmuser\_setup**

#### # **cd /etc/ssstm**

#### # **./tmuser\_setup**

Copyright (C) 1997-2011 SolutionSoft Systems, Inc. All Rights Reserved. Time Machine tmuser\_setup version\_4.06R1 for SUN Solaris 5.10, sun4u machine. tmuser\_setup will make the necessary changes to TM installation so that non-root users can use the "tmuser" utility.

Please choose from the menu: 1) to continue and non-root users will be able to use the "tmuser" utility. 2) to continue and non-root users will NOT be able to use the "tmuser" utility. 3) to exit and keep the current behavior. **1** Please wait while tmuser setup makes the changes to TM... The TM tmuser utility has now been configured to allow usage by non-root users for adding and deleting their own virtual clocks.

#### **3. Run /etc/ssstm/tmuser list to verify that Time Machine is running on the zone.**

#### # /etc/ssstm/tmuser –l

Copyright (C) 1997-2011 SolutionSoft Systems, Inc. All Rights Reserved. Time Machine tmuser utility version\_4.06R1 for SUN Solaris 5.10, sun4u machine tmuser: report: Listing all virtual clocks:

Id Clock type Clock date/time

tmuser: report: All Time Machine users have been listed above.

#### **4. Switch user from 'root' to a normal user, in this case we use the 'oracle1' account.**

# su - oracle1

## **5. Check that the date as of now shows the real date & time**

bash-3.00\$ date Wed Aug 17 19:53:46 PDT 2011 bash-3.00\$ id uid=2500(oracle1) gid=101(oinstall)

## **6. Now set a date for the non-root user account, in this example we are using "oracle1" and will give it a date of 2/28/2019 and hour 11:55 am.**

bash-3.00\$ /etc/ssstm/tmuser -a -u oracle1 -x 022811552019 Copyright (C) 1997-2011 SolutionSoft Systems, Inc. All Rights Reserved.

<sup>-</sup> End of list -

Time Machine tmuser utility version\_4.06R1 for SUN Solaris 5.10, sun4u machine, for managing TM(tm) virtual clocks at the command line.

tmuser: report: uid 2500 has been added with a Running virtual clock: Thu Feb 28 11:55:00 2019

#### **7. Next verify the virtual date for this account by running 'date'**

bash-3.00\$ date Thu Feb 28 11:55:47 PST 2019

## **8. Run 'cal' to see the virtual month's calendar display**

bash-3.00\$ cal February 2019 S M Tu W Th F S 1 2 3 4 5 6 7 8 9 10 11 12 13 14 15 16 17 18 19 20 21 22 23 24 25 26 27 28